# **Step-by-Step Guide for Compressible Flow Analysis Using Fluent**

#### **I. Preparation**

1. Download the file "2D Converging-Diverging Nozzle.msh" from Kalam and save it to your working folder

- 1. 2. Open workbench and drag "Fluid Flow (Fluent)" toolbox to the "Project Schematic" window
- 2. Right click on Mesh >Import mesh file>Browse and select the saved mesh file.
- 3. Click the Setup to start the 2D double precision solver of FLUENT.

### **II. General**

Due the symmetry nature of the nozzle, only one half of the nozzle is simulated.

 $Define > General...$ 

Since the problem is steady high-speed compressible flow of air:

- 1. Choose Density-based under the solver menu for Type,
- 2. Choose Axisymmetric under solver menu for 2D space
- 3. Click the Display panel to see the grid. Make sure all the surfaces are highlighted.

## $Display > mesh...$

- 4. To see the full nozzle mesh, click the Display toolbar (See the Figure).  $Display > view$
- 5. Select Axis from the Mirror Planes and Click Apply
- 6. Close the Views panel.
- 7. Click the Report Quality panel. Make sure that the orthogonal quality is close to 1.

#### **III. Modeling**

1. Since problem to be solved is steady and two-dimensional, change the viscous model settings from laminar to inviscid .

Click Models > double click Viscous > select Inviscid then click **OK** 

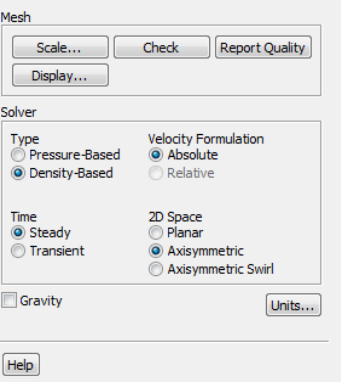

General

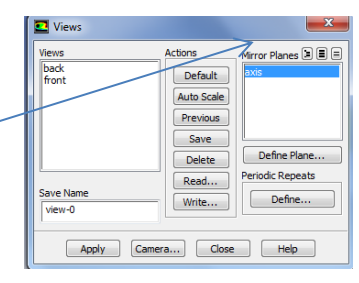

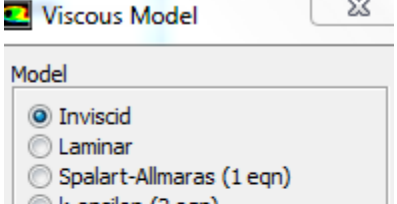

Compiled Scale-Adaptive Simulation (SAS)

Cancel

Help

OK

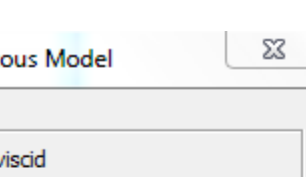

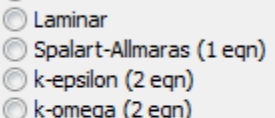

Transition k-kl-omega (3 eqn) Transition SST (4 egn) Reynolds Stress (5 ean)

2. Enable the energy equation

Click Models  $> \dots$  Double click Energy  $>$  enable the circle

#### **IV. Defining Materials**

- 1. Modify properties of air Click Materials > Create/Edit (for air)
- 2. Change the density to Ideal gas from the properties menu
- 3. Click change/create then click close

## **V. Cell Zone Conditions**

- 1. Modify properties of air Click Cell Zone Conditions followed by Operating Conditions
- 2. Enter 0 for Operating Pressure and leave the remaining default values

#### **VI. Boundary Conditions**

Click Boundary Conditions on the left menu

- 1. Set the boundary condition for pressure inlet.
	- a. Select inlet from the Zone selection list.
	- b. Select pressure-inlet from the Type selection list
	- c. Click the Edit... button to open the Velocity-inlet panel.
	- d. Enter 101,325 for Gauge Total Pressure (Pascal).
	- e. Enter 99,000 for Supersonic/Initial Gauge pressure (Pascal)
	- f. Click  $OK$  to close the pressure inlet panel.
- 2. Set the boundary conditions for pressure outlet (outlet).
	- a. Select outlet from the Zone selection list.
	- b. Select pressure-outlet from the Type selection list.
	- c. Click the Edit... button to open the Pressure Outlet panel.
	- d. Enter 3700 for Gauge Total Pressure (Pascal).
	- e. Click OK to close the pressure\_outlet panel.
- 3. Retain the default boundary conditions for the Wall (wall).

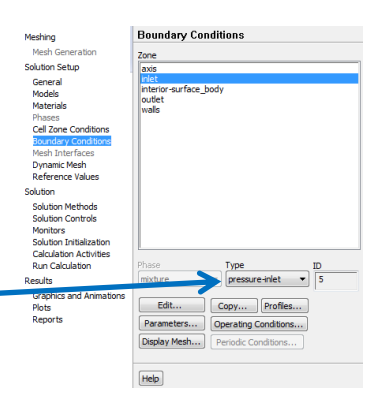

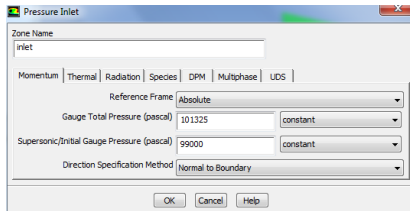

4. Retain the default boundary conditions for the Axis (Axis).

#### **VII. Reference Values**

Click Reference Values on the left menu Select inlet under Compute from

#### **VIII. Solution**

1. Set the solution methods.

Click Solution Methods on the left menu

- a. Retain the default solution methods
- 2. Set the convergence criteria.

Click Monitors on the left menu

- a. Double Click Residuals Print, Plot from the "Residuals,  $\Box$ statistics and force monitors" drop-down list.
- b. Enable Plot in the Options group box.
- c. Enter 1e-06 for Absolute Criteria for all the equations.

*Higher order discretization schemes and tighter convergence criteria are desirable for accurate resolution of boundary thermal boundary layer.*

3. Initialize the flow.

Click Initialization on the left menu

- a. Select Standard Initialization from the Initialization Methods list
- b. Select inlet from the "Compute From" drop-down list.

*It will update values of all the variables based on the boundary conditions at the inlet.*  Make sure that all values are correct.

- c. Click Initialize.
- 4. Save the case file (filename.cas.gz).

File > Write > Case...

*Retain the default Write Binary Files option so that you can write a binary file.*

5. Start the calculation by requesting 1000 iterations.

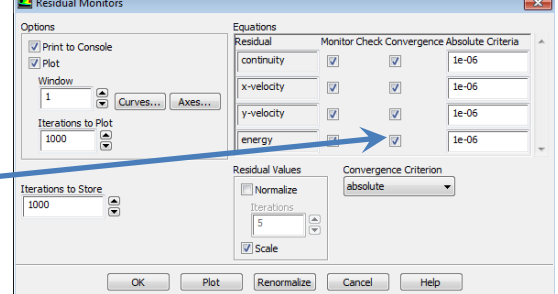

Solve > Run Calculation... Set Number of Iterations to 1000.

Click Calculate. (you may have to click Run twice)

#### **IX. Post-processing**

1. Display pressure and velocity contours and vectors.

Display > Graphics and Animations...

- a. Double click Contours from the Graphics and Animation drop-down lists
- b. Select Pressure... and Static Pressure from the "Contours of" drop-down lists.
- c. Enable Filled from the Options list.
- d. Click Display.
- e. If error occur …you need to highlight all zones under surfaces

*Zoom in to get the complete temperature distribution of temperature along the length of plate*

*Under step b, change static pressure to total pressure and repeat the steps* 

#### *Similarly, for the velocity contour:*

- f. Select Velocity... and Mack Number from the "Contours of" drop-down lists.
- g. Enable Filled from the Options list.
- h. Click Display.

*Zoom in to get the complete temperature distribution of temperature along the length of plate*

#### *Similarly, for the temperature contour:*

- i. Select Temperature... and Static Temperature from the "Contours of" drop-down lists.
- j. Enable Filled from the Options list.
- k. Click Display.

*Zoom in to get the complete temperature distribution of temperature along the length of plate*

*DO THE SAME FOR TOTAL TEMPERATURE*

- 2. Display the velocity vectors.
	- a. Double click Vectors from the Graphics and Animation drop-down lists
	- b. Select Velocity... and Velocity Magnitude from the "Vector of " drop-down lists.
	- c. Enable Filled from the Options list.
	- d. Click Display.

*Zoom in to get the complete temperature distribution of temperature along the length of plate*

3. Plot the velocity, Mack number, and pressure profiles

 $Display > Plots...$ 

- a. Double click XY Plots from the Plots drop-down lists
- b. Select (highlight) *axis* and *wall* from the list of surfaces on the right side under Results, Plots-XY Plot-Set Up.
- c. Select Velocity from the Y Axis Function, and select Mach number, from the row below it.
- d. Click Plot
- e. You can save the data in excel format by clicking write to File under options and then click write

#### *Similarly*,

- f. Select Pressure from the Y Axis Function, and select Static Pressure from the raw below it.
- g. Click Plot

#### *Similarly*,

- h. Select Temperature from the Y Axis Function, and select Static Temperature from the raw below it.
- i. Click Plot

## **Reference**

FLUENT 6.1 Tutorial Guide, February 2003, [file:///C:/Users/FKM%2311/Downloads/documents.mx\\_fluent-tutorials-55844f4e977b8.pdf](file:///C:/Users/FKM%2311/Downloads/documents.mx_fluent-tutorials-55844f4e977b8.pdf)